**ALFIS 2009 – komplexní ekonomický systém** 

# **Popis zm**ě**n verze 2009.5**

**© FKsoft Fuksa Ladislav Ing. Sedl**č**anská 1327/65 140 00 Praha 4 Tel. 261 264 125, 603 463 137 E-mail alfis@fksoft.cz Web www.alfis.cz, www.fksoft.cz**

Veškeré zde uvedené údaje jsou pouze informativní a mohou být změněny bez předchozího upozornění.

## Obsah

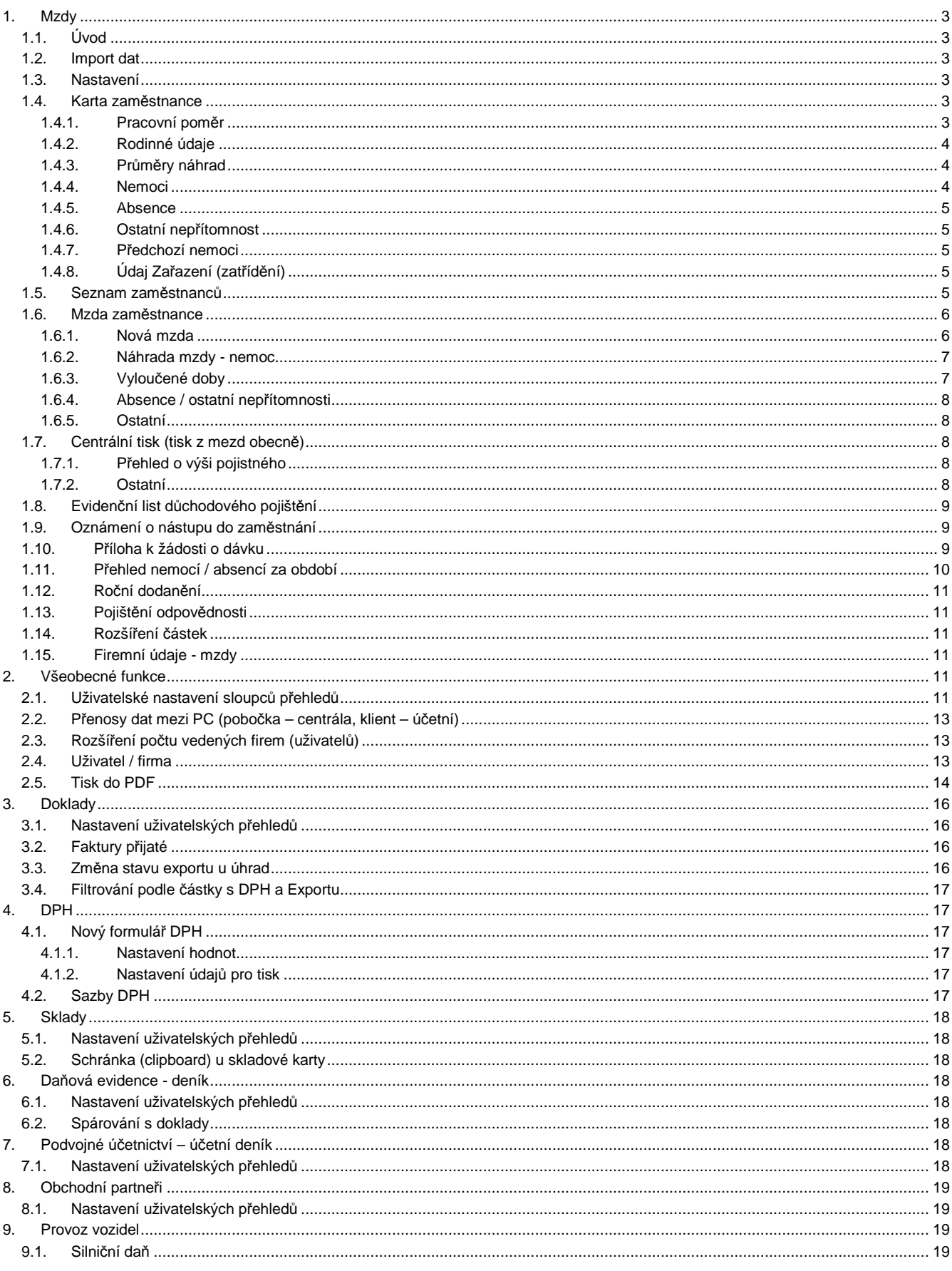

## **1. Mzdy**

## **1.1. Úvod**

V souvislosti s rozsáhlými legislativními změnami byl modul mezd do značné části přepracován. Pokud tento modul používáte, věnujte prosím zvýšenou pozornost uvedeným změnám a rovněž z důvodu případných aktualizací sledujte webové stránky (registrovaní zákazníci s uvedenou e-mailovou adresou jsou na aktualizace upozorňovány automaticky).

## **1.2. Import dat**

Při importu dat ze starších verzí je nutno správně nastavit verzi ze které jsou data importovány (z důvodu nutnosti různých změn při importu z různých verzí). Pokud jsou např. mzdy za rok 2008 vystaveny ve starší verzi než 2008 je nutno po importu příslušné mzdy zkontrolovat.

Všichni zaměstnanci jsou importováni s nastaveným hlavním pracovním poměrem. Po importu je tedy nutno u každého zaměstnance vybrat příslušný správný pracovní poměr a provést případná další nastavení vyplívajících ze změn v programu. Mzdy zadané v roce 2008 a starší jsou použity pouze pro zjišťování určitých hodnot, nelze tedy použít běžné funkce na toto starší období.

Hodnoty Vyloučené doby a Omluvená absence zadané ve mzdách jsou importovány vždy ke mzdě do hodnoty "Ostatní". Vyloučené doby se berou jako ekvivalent pro vyloučené doby z hlediska důchodového pojištění a Omluvená absence je ekvivalent pro vyloučené doby z hlediska nemocenského pojištění.

Ve verzi 2009 je doporučeno zpracovávat mzdy od období 01.2009 a nikoliv starší. Pro správnou funkci je též nutné mít nastaven účetní rok 2009.

Vzhledem ke změnám v průměrech pro náhrady je nutno po importu nechat přepočítat průměry za předchozí období, popřípadě zkontrolovat správnost nastavení pro výpočet průměrů.

Pokud již byla v předchozí verzi zadána mzda za rok 2009, je doporučeno tuto mzdu vymazat a zadat znovu.

## **1.3. Nastavení**

V menu Evidence – mzdové listy – nastavení je nové členění z hlediska sazeb pojištění, u sociálního pojištění se zaměstnanci dělí do dvou skupin, tedy na důchodově a nemocensky pojištěn a nebo pouze důchodově pojištěn. Tomu odpovídají i sazby pojištění, které za zaměstnance platí firma. Pro rok 2009 jsou sazby pro zdravotní pojištění 4.5% zaměstnanec, 9% firma, pro nemocenské a důchodové 6.5% zaměstnanec, 25% firma, pro důchodové pojištění 6.5% zaměstnanec, 21.5% firma.

Pod tlačítkem Další nastavení je uložena hodnota pro rozhodný příjem z hlediska různých pojištění a typu pracovního poměru.

Rovněž zde nalezneme evidenci svátků (tlačítko Svátky). Svátky lze editovat běžným způsobem, pokud je zaškrtnuta volba Nepoužít tento svátek, tak se tento svátek ignoruje.

Sváte Definice svátku  $[01.01.2009]$ datum popis svátku Nový rok Nepoužít tento svátek <u>N</u>ávrat  $\overline{OK}$ 

Pojištění a daň

## **1.4. Karta zam**ě**stnance**

V menu Evidence – mzdové listy – nastavení je nové členění z hlediska sazeb pojištění, u sociálního pojištění se

#### **1.4.1. Pracovní pom**ě**r**

Nové členění dle typů pracovních poměrů. Při změně poměru dochází ke změně parametrů pojištění a typu daně. Po změně poměru lze tato nastavení zkontrolovat a změnit pomocí tlačítka POJIŠŤENÍ a DAŇ.

Pojištění a daň

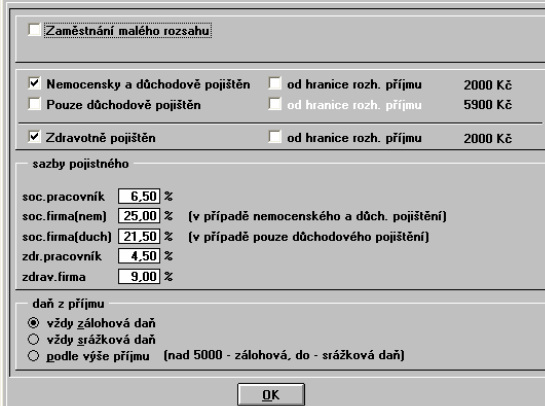

Zaměstnání malého rozsahu – určuje zda se jedná o zam. malého rozsahu, používá se především u dohod o pracovní činnosti v určitých případech, kdy je pak zaměstnanec pojištěn až od hranice rozhodného příjmu.

Nemocensky a důchodově pojištěn / Pouze důchodově pojištěn – určuje jakým způsobem je zaměstnanec pojištěn.

Zdravotně pojištěn – určuje zda je zdravotně pojištěn a jsou odváděny platby na zdravotní pojištění.

Od rozhodného příjmu – pokud dosáhne příjem příslušné částky, bude spočítán odvod pojistného.

Sazby pojistného – jsou použity pro výpočet pojistného za konkrétního zaměstnance.

Toto nastavení jednotlivých pojištění se ukládají přímo ke konkrétní mzdě. Pokud je v závislosti na výši příjmu ovlivněno i pojištění, je toto automaticky nastaveno přímo ve mzdě. Ve mzdě lze však i ručně ovlivnit příznaky jednotlivých pojištění.

Daň z příjmu – určuje způsob zdanění. Při tvorbě mzdy je nyní zobrazeno o jakou daň se jedná.

Pozn.: Program neumí v případě neomluvených absencí nebo v jiných případech kdy je nutné aby si zdravotní pojištění platil sám zaměstnanec spočítat rozčlenění platby kolik má zaplatit/doplatit zaměstnanec/zaměstnavatel. V tomto případě je tedy nutné tyto hodnoty doplnit do příslušných polí mzdy.

#### **1.4.2. Rodinné údaje**

Příznak Samoživitel. Program pak kontroluje dobu u ošetřovného na 9 dní (nebo 16dní u samoživitele). Kontrola je u max. dvou na sobě navazujících událostí.

Pozn.: Příznak Důchod – slouží pro tisk na hlášení pro ČSSZ. Program nekontroluje 70 dní nemoci v jednou kalendářním roce pro nárok na dávku nemocenského. Podle nastavení je však prováděna kontrola na podpůrčí dobu z hlediska nároku na náhradu mzdy (380 dní).

#### **1.4.3. Pr**ů**m**ě**ry náhrad**

Údaj pro průměr zobrazený přímo v kartě není editovatelný, ale je to pouze zobrazení posledního průměru. Tlačítko Průměry náhrad zobrazí seznam průměrů za příslušné kvartály. Průměr můžeme zadat i ručně, pokud zadáme volbu Nepřepočítávat programem , bude při výpočtu za stejné období tato hodnota ponechána, v opačném případě bude nahrazena novou spočítanou hodnotou. Program při výpočtu průměru dokáže spočítat z předchozích mezd příslušné příjmy a počty hodin a z těchto údajů spočítá průměr. Jiné operace ohledně průměrů neumí.

Pokud je tedy potřeba zadat průměr ručně, je použití příznaku Nepřepočítávat žádoucí, aby program při opětovném výpočtu nepřepsal zadanou hodnotu. Při zadání (nebo výpočtu) průměru je též hned spočítán i redukovaný průměr, který se použije pro případnou náhradu mzdy placenou zaměstnavatelem v případě nemoci.

## **1.4.4. Nemoci**

Zde se zadávají nemoci (také karanténa, úraz), když je zaměstnanec nemocen. V návaznosti na nemoc zde zadanou, jsou při tvorbě mzdy spočítány příslušné doby trvání v měsíci výplaty a pokud je nárok na náhradu tak i náhrada (viz. mzda zaměstnance).

Zde zadaná nemoc se zadává jako celková, tedy i třeba za několik měsíců, kdežto v konkrétní mzdě zaměstnance je zadaná vždy jako část nemoci která spadá do příslušného měsíce.

Pokud nemoc trvá, nevyplňuje se datum neschopen do. Rovněž tak přílohu k žádosti o dávku lze vytisknout k nemoci, která nemá zadané datum ukončení.

Nemoc

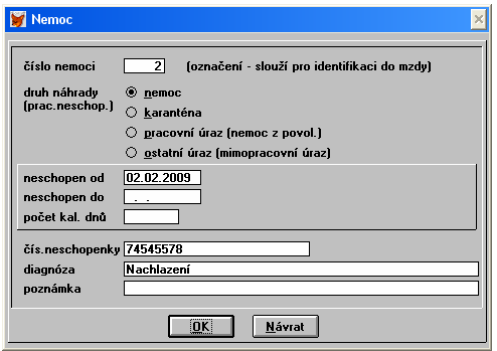

V principu lze říci, že nemoc zadaná zde je určitá hlavička zadané nemoci a její jednotlivé části zadané v jednotlivých mzdách podle trvání nemoci jsou určité položky nemoci. Toto by mělo být vždy v souladu, tak aby počet dní nemoci zadané zde a ve mzdách odpovídal. Program proto obsahuje funkci na hromadnou kontrolu (v seznamu zaměstnanců na F10 ve speciálních funkcích).

Rovněž tak při ukládání nemoci je kontrolováno časové překrytí s jinými nemocemi nebo ostatními nepřítomnostmi a nesrovnalosti jsou zobrazeny.

Pokud je nemoc navazující na předchozí nemoc /pokračující/, (např. zaměstnanec byl uschopněn, odpracoval v práci 2h a šel znovu k lékaři a má opět neschopenku), tak je nutno spočítat případnou náhradu mzdy ručně (program by to bral jako novou nemoc).

Druh náhrady – pokud je vybrána karanténa, je náhrada mzdy počítána i za první 3 dny. Pozor, nemoci z předchozího zaměstnání nebo z minulého roku (2008) je potřeba zadat do evidence Předchozích nemocí.

## **1.4.5. Absence**

Zde se zadávají absence v zaměstnání. Zadává se vždy ke konkrétnímu období (měsíci), tak aby bylo do mzdy možné dohledat příslušný počet nepřítomných dní.

Důležité je zadání příslušných vyloučených dob, jak z hlediska důchodového pojištění, tak z hlediska nemocenského pojištění. Tyto hodnoty se při tvorbě nové mzdy (pozor nikoliv při opravě mzdy!) za příslušné období sečtou a uloží do mzdy do údaje vyloučené doby ostatní a odtud se dále zpracovávají. Je tedy nutné před tvorbou nové mzdy již mít zadány všechny nemoci/absence/nepřítomnosti v kartě zaměstnance.

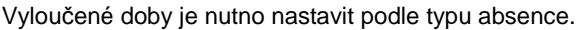

#### Absence

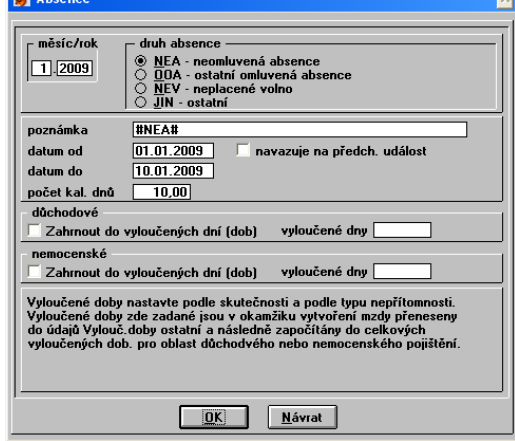

#### **1.4.6. Ostatní nep**ř**ítomnost**

Zde se zadávají ostatní nepřítomnosti v zaměstnání. Je zde určitá analogie s absencemi. Zadává se vždy ke konkrétnímu období (měsíci), tak aby bylo do mzdy možné dohledat příslušný počet nepřítomných dní.

Důležité je zadání příslušných vyloučených dob, jak z hlediska důchodového pojištění, tak z hlediska nemocenského pojištění. Tyto hodnoty se při tvorbě nové mzdy (pozor nikoliv při opravě mzdy!) za příslušné období sečtou a uloží do mzdy do údaje vyloučené doby ostatní a odtud se dále zpracovávají. Je tedy nutné před tvorbou nové mzdy již mít zadány všechny nemoci/absence/nepřítomnosti v kartě zaměstnance.

U ošetřovného je kontrolována délka ošetřovného (9 nebo 16 dní u samoživitele). Co je nad tuto dobu, je potřeba zadat do absence.

Vyloučené doby je nutno nastavit podle typu ostatní nepřítomnosti.

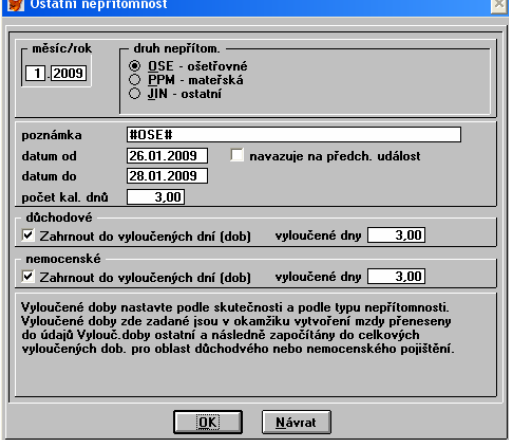

## **1.4.7. P**ř**edchozí nemoci**

Zde se zadávají nemoci které nemají vazbu do mzdy, např. nemoci před rokem 2009. Takto zadané nemoci jsou převzaty do formuláře žádost o dávku a rovněž program podle těchto hodnot kontroluje podpůrčí dobu (380dní).

## **1.4.8. Údaj Za**ř**azení (zat**ř**íd**ě**ní)**

Vedle osobního čísla je nový údaj zařazení (zatřídění). Pomocí F3 lze vytvořit číselník a následně vybírat z číselníku. Takto lze členit zaměstnance do skupin. Podle údaje zatřídění lze též filtrovat.

## **1.5. Seznam zam**ě**stnanc**ů

V seznamu pracovníků lze pomocí klávesy F10 vyvolat funkce speciální. Zde je funkce pro hromadnou práci se značkami a dále funkce Kontrola mezd. Kontrola mezd provádí hromadnou kontrolu časového překrytí nemocí/absencí/nepřítomností u jednotlivých pracovníků. Dále je kontrolována vazba mezi nemocí zadanou v hlavičce a nemocí zadanou ve mzdě pracovníka.

![](_page_5_Picture_356.jpeg)

Volba zobrazit podpůrčí dobu k zadanému datu není zatím přístupná.

#### **1.6. Mzda zam**ě**stnance**

Dialogové okno pro zadávání mzdy bylo rozšířeno následujícím způsobem.

Mzda

![](_page_5_Picture_357.jpeg)

#### **1.6.1. Nová mzda**

Po zadání měsíce výplaty je nutno přejít do údaje rok, po opuštění údaje roku jsou u nové mzdy dohledány nemoci/absence/nepřítomnosti a podle nich je zkrácena příslušná odpracovaná doba a u nemoci zároveň zobrazeno upozornění o zadání nemoci do mzdy (tlačítko Náhrada mzdy – nemoc). Pokud je v měsíci nalezen svátek a není v tu dobu zadaná libovolná nepřítomnost, je u pracovníka placeného hodinově tento svátek přesunut do "Ostatní náhrady". U měsíční mzdy je zahrnut v odpracovaných dnech. Rovněž je u nové mzdy kontrolován průměr pro náhrady – jestli je zadán nebo spočítán v kartě zaměstnance.

Dále se již mzda zadává běžným způsobem, při ruční změně hodnot se provádí přepočet v rámci příslušných vazeb a nově též i nastavování příznaků pro pojištění (zdali je zaměstnanec pojištěn Nemocensky a důchodově (N) nebo Pouze důchodově (D) a případně Zdravotně (Z)). Rovněž se nastavuje příznak na zálohovou / srážkovou daň (ten však nelze přímo ve mzdě měnit).

Popis změn ve mzdě zaměstnance (byly již v roce 2008):

- a. Příspěvek na penzijní připojištění a životní pojištění placeného firmou. Pokud přesáhne tato částka 24000Kč od počátku roku, jsou o přesahující částku zvyšovány příslušné základy pro výpočet mzdy. Z důvodu kompatibility je zde zachována i možnost výpočtu penzijního připojištění podle pravidel platných do roku 2007.
- b. Složky mzdy (na obrázku označené X1 a X2) slouží pro zadávání složek mzdy, kdy je potřeba zvýšit o tuto částku základy pojištění a daňový základ (např. Auto 1%).
- c. Tlačítko Základ soc./zdr. zde jsou zobrazeny základy pro sociální a zdravotní pojištění, které nejsou kráceny (pokud je dosažena hranice 1.130.640 Kč). Pokud tedy není od počátku roku na základu pojistném dosaženo této maximální hranice (strop pro výpočet pojistného), je údaj pro nekrácený a krácený základ stejný.
- d. Sociální pojištění firma podle zadané procentuelní sazby na kartě zaměstnance a vypočteného základu pojistného je vypočtena hodnota soc. pojištění placeného zaměstnavatelem. Tento údaj je zaokrouhlen na halíře, je to z důvodu způsobu výpočtu odvodu za celou firmu, kdy se spočítá základ za celou firmu (typ sociálního pojištění ND a D), spočítá se pojistné a to se zaokrouhlí na celé Kč nahoru. Zde je však nutné odvod za každého zaměstnance počítat zvlášť z důvodu výpočtu základu daně.
- e. Zdravotní pojištění firma je zde podobný princip jako u sociálního pojištění, z principu výpočtu pojistného je však u každého zaměstnance již zaokrouhlená částka na celé Kč, není tedy potřeba uvádět částku na 2 des. místa.
- f. Složky (na obrázku označené Naz1, Naz2, Naz3) umožňují zvýšení základu daně, aniž by byl zvýšen základ pro sociální a zdravotní pojištění. Do roku 2007 se zde uvádělo např. Auto 1%.
- g. Sociální a zdravotní základ od počátku roku. Zde jsou uváděny součty základů od počátku roku nasčítané z předchozích mezd (a případně i ze zadaného počátku na kartě zaměstnance).
- h. Základ daně je nyní počítán z hrubé mzdy ke které je připočteno sociální a zdravotní pojištění placené zaměstnavatelem (superhrubá mzda), případně je ještě zvýšen o další složky zvyšující základ daně.

#### Důležitá upozornění:

1. Pro zadávání mezd do roku 2009 je nutné mít nastavený účetní rok účtované firmy na 2009.

2. V této verzi programu nelze zpracovávat mzdy pro starší roky. Je však možné data importovat a provést roční vyúčtování daně (zde je však potřeba dbát na správné nastavení hodnot platných v roce 2008 (včetně účetního roku 2008)) – při importu se na dotaz automaticky nastavují na hodnoty roku 2009). Pozor však na opravu mzdy, pokud budou nastaveny nové sazby pro rok 2009 může dojít při opravě mzdy ke změně na nové hodnoty. Z tohoto důvodu se jako lepší varianta jeví zpracovat roční dodanění ve starší verzi (na webových stránkách je ke stažení doplněk pro verzi 2008 obsahující Potvrzení o zdanitelných příjmech za rok 2008).

3. Program neumí v případě neomluvených absencí nebo v jiných případech kdy je nutné aby si zdravotní pojištění platil sám zaměstnanec spočítat rozčlenění platby kolik má zaplatit/doplatit zaměstnanec/zaměstnavatel. V tomto případě je tedy nutné tyto hodnoty doplnit do příslušných polí mzdy.

4. Nesmí být zadány dvě výplaty (a nebo více) pro jednoho zaměstnance v jednom měsíci.

#### Poznámka:

Sociální pojištění placené firmou je nezaokrouhlené (zaokrouhlené na halíře) uváděno pouze při tvorbě mzdy, do dalších tisků jako např. přehled pojistného, výplatní pásky, mzdový list atp. je u každého zaměstnance uváděno zaokrouhlené na celé Kč nahoru.

#### **1.6.2. Náhrada mzdy - nemoc**

Po stisku tohoto tlačítka se zobrazí seznam náhrad v příslušném měsíci (může být i více oddělených nemocí v rámci měsíce). Nemoc/náhradu zadáme pomocí INS. Je prohledána karta pracovníka a pokud je nalezena příslušná nemoc, je zobrazeno okno pro zadání nemoci/náhrady. Pokud je nemocí v měsíci více, vybereme pomocí F3 příslušnou nemoc, pokud je jednom jedna, přenese se automaticky.

![](_page_6_Figure_12.jpeg)

Nemoc je zde nutno zadat i v případě, že (již) zaměstnanec nemá nárok na náhradu. V opačném případě by potom nesouhlasila kontrola nemocí zadaných v kartě s nemocemi zadanými zde ve mzdě. Vyloučené doby je potřeba nastavit dle potřeby a hodnoty vyloučených dob zde zadané se přenášejí do celkových vyloučených dob ve mzdě.

Z technických důvodů je nutné, pokud se provedou změny v módu oprava mzdy v seznamu náhrad mzdy, je potřeba tyto změny vždy uložit pomocí tlačítka OK na mzdě.

#### **1.6.3. Vylou**č**ené doby**

Do vyloučených dob zde uvedených se přenášejí vyloučené doby z nemocí (viz. náhrada mzdy-nemoc) a z absencí/ostatních nepřítomností zadaných v kartě zaměstnance.

Tlačítko aktualizovat z karty prac. (zaměstnance) – u nové mzdy je v okamžiku vytvoření tato hodnota aktualizována automaticky. Pokud se mzda opravuje lze na stisk tohoto tlačítka opětovně přenést aktuální údaje.

![](_page_6_Picture_441.jpeg)

Vyloučené dob

## **1.6.4. Absence / ostatní nep**ř**ítomnosti**

Slouží pro zobrazení absencí / ostatních nepřítomností příslušejících do měsíce zadávané mzdy, které jsou zadány v kartě zaměstnance. Zde je pouhé zobrazení, není možnost absence/nepřítomnosti měnit.

## **1.6.5. Ostatní**

V přehledu mezd zaměstnance jsou nové sloupce označené N, D, Z. Tyto sloupce odpovídají pojištění, kterého je zaměstnanec účasten: N – nemocenské a důchodové, D – pouze důchodové, Z – zdravotní.

## **1.7. Centrální tisk (tisk z mezd obecn**ě**)**

Z důvodu oddělených výpočtů pojištění za skupinu Nemocensky a důchodově pojištěných a za skupinu Pouze důchodově pojištěných jsou změněny téměř všechny tiskové sestavy. Proto se v žádném případě nedoporučuje importovat uživatelsky upravené tiskové sestavy z nižších verzí!

Ukázka tisk přehledu pojištění

![](_page_7_Picture_296.jpeg)

Poznámka: Je zde zachována možnost tisku Přehledu o vyměřovacích základech, tento formulář však již nemá opodstatnění (platil do roku 2008).

## **1.7.1. P**ř**ehled o výši pojistného**

Přehled o výši pojistného slouží pro vyúčtování sociálního pojištění. Z mezd za zpracovávaný měsíc jsou načteny příslušné hodnoty. V roce 2009 se zaměstnavateli refunduje 50% z vyplacených náhrad mzdy (jen do výše na kterou je ze zákona nárok), je zde zohledněna i tato hodnota.

Zároveň je zde i možno zadat další vyplacené částky (nemocenské, ošetřovné, peněžitá pomoc v mateřství, vyrovnávací příspěvek v těhotenství), pokud byla organizace před rokem 2009 tzv. velkou organizací. Tyto hodnoty jsou uloženy k příslušnému měsíci pro opakovaný tisk a také pokud je zadán příkaz k úhradě modulu platební příkazy, jsou tam tyto vyplacené částky také zohledněny.

![](_page_7_Picture_297.jpeg)

## **1.7.2. Ostatní**

pojistného

**D**ů**ležité upozorn**ě**ní**: Pokud v seznamu zaměstnanců necháte zapnut filtr, je většina přehledů v centrálním tisku spočítána právě v rámci zapnutého filtru (lze tak např. využít již zmíněné zařazení/zatřídění a vyhodnotit si určitou skupinu zaměstnanců). Z toho důvodu je pokud je filtr zapnut zobrazeno informační hlášení při vstupu do centrálního tisku. U vybraných přehledů je pak zobrazen i název filtru v záhlaví. Vyhodnocení v rámci zapnutého filtru platí i pro některé další přehledy v menu Tisk.

## **1.8. Eviden**č**ní list d**ů**chodového pojišt**ě**ní**

Evidenční list byl změněn podle nového formuláře. Z evidence mezd se však přenášejí (na dotaz) pouze vyměřovací základy. Ostatní hodnoty je potřeba zkontrolovat a popřípadě doplnit ručně.

Informace k tisku. Na výběr je formulář s rámečky a formulář bez rámečků (tisknou se pouze hodnoty), který je určen pro tisk na formuláře vytištěných ČSSZ. Dle dostupných informací vyžaduje OSSZ

![](_page_8_Picture_260.jpeg)

Pozor! Nastavení okrajů je možno použít pouze pro formulář bez rámečků. Určuje vždy přibližný posun tisku v rámci příslušného směru (doprava/doleva, nahoru/dolů). Změna se vztahuje vždy k aktuálnímu tisku, tedy o kolik změníme o tolik se aktuální (předchozí) tisk posune. Změna okrajů je možná i pro Přehled pojistného a pro Oznámení o nástupu do zaměstnání.

![](_page_8_Picture_261.jpeg)

## **1.9. Oznámení o nástupu do zam**ě**stnání**

Tento formulář nahrazuje předchozí formulář Přihláška k nemocenskému pojištění – odhláška. Je umístěn v menu na stejné pozici (tedy Evidence – Mzdové listy - Tisk – Oznámení o nástupu). Opět je zde možnost tisku na předtištěný formulář (možnost změny okrajů) nebo tisk včetně rámečků.

## **1.10. P**ř**íloha k žádosti o dávku**

Nastavení okrajů

Příloha k žádosti o dávku se v programu nachází v menu Evidence – Mzdové listy - Tisk – Příloha k žádosti. Pokud je zaměstnanec nemocen déle jak 14dní vytiskne se tato Příloha k žádosti a odesílá se spolu s neschopenkou na příslušnou správu sociálního zabezpečení. Příloha k žádosti o dávku slouží i pro dávku v případě ošetřovného, peněžité pomoci v mateřství nebo vyrovnávacího příspěvku v těhotenství.

Po výběru zaměstnance v seznamu, se nám zobrazí podružný seznam již vytvořených žádostí o dávku. Novou žádost vytvoříme běžným způsobem pomocí INS.

![](_page_8_Picture_262.jpeg)

Pokud se jedná o přílohu k žádosti o nemocenské, vybereme z menu příslušnou (dosud neukončenou) nemoc nebo můžeme zvolit možnost "jiná dávka".

Datum vzniku – podle tohoto data se nastavuje rozhodné období.

Údaje o započ. příjmu v rozhodném období

Rozhodné období od / do – pokud jej změníme je potřeba pak změnit i hodnoty započitatelných příjmů a vyloučených dob.

Hodnoty započitatelných příjmů a vyloučených dob – po stisku tohoto tlačítka se zobrazí dotaz na načtení základů a vyloučených dob. Tyto hodnoty se dohledávají podle vyplněných měsíců (období) v rozhodném období, je dohledána příslušná mzda a z ní se přenese základ (příjem) a vyloučené doby (nemocenské). Pozn.: při importu z předchozí verze se do vyloučené doby (nemocenské) přenesly údaje zadané dříve ve mzdě do ostatní absence.

**D**ů**ležité upozorn**ě**ní:** Program určí jako rozhodnou dobu předchozích 12 měsíců před vznikem události, pokud zaměstnanec nastoupil později jak před 12 měsíci, tak ji zkrátí od doby nástupu. V některých případech se rozhodné období dohledává i v dřívějších obdobích/letech. Tato dřívější období se pak musí zadat ručně a spustit funkci Provést přepočet hodnot. Program dohledá příslušné hodnoty ve mzdách a doplní je do seznamu (musí být samozřejmě ve mzdách zadány).

![](_page_9_Picture_276.jpeg)

Předchozí pracovní neschopnosti – jsou načteny z karty pracovníka z údajů zadaných v předchozích pracovních neschopností. Je možné je samozřejmě doplnit ručně, je však potřeba dodržet formátování (hodnoty zapsat do sloupců pod sebe) viz. obr.

![](_page_9_Picture_277.jpeg)

Ostatní údaje je potřeba vyplnit podle potřeby.

## **1.11. P**ř**ehled nemocí / absencí za období**

Přehled nemocí / absencí za období slouží k vyhodnocování nepřítomností. Je možné vyhodnotit skupinu hodnot zadaných v měsíčním členění nebo nemoci a předchozí nemoci zadané v kartách zaměstnanců. Je možné pro vyhodnocení vybrat jen určitého zaměstnance nebo vyhodnotit najednou všechny zaměstnance. Volbou období nebo zakřížkováním dalších parametrů nastavíme požadovaný výstup.

![](_page_9_Picture_278.jpeg)

## **1.12. Ro**č**ní dodan**ě**ní**

Doplněn formulář č. 16 a č. 17 Potvrzení o zdanitelných příjmech ze závislé činnosti. (č. 17 je nutno použít pro rok 2009).

## **1.13. Pojišt**ě**ní odpov**ě**dnosti**

Tato tisková sestava je změněna tak, že se do výpočtu zahrnují všichni zaměstnanci s příznakem Nemocenské a důchodové nebo Pouze důchodové pojištění ve mzdě. Je tedy nutné např. u dohody o provedení práce zadat správně příznaky "nepojištěno". V průběhu loňského roku vydalo MFČR stanovisko ohledně výši základů pro výpočet pojistného v podobě nekrácených základů, tato změna je v nové verzi zahrnuta.

## **1.14. Rozší**ř**ení** č**ástek**

V souvislosti s žádostí některých zákazníků byly mzdy rozšířeny na možnost zadat výplatu nad 1 mil. Kč. Je to reakce na daňovou reformu a zavedení stropu pro odvod soc. a zdrav. pojistného. Rozšíření bylo přibližně o jeden řád, výše částek zpracovatelnosti je závislá od celkového objemu mezd, nelze očekávat že program dokáže zpracovat mzdy v desítkách milionů ročně (součty, mzdové listy atd.), proto je uvedeno přibližně o jeden řád. V případě překročení kapacity se nejpravděpodobněji zobrazí v příslušném údaji "\*\*\*\*\*\*\*"

#### **1.15. Firemní údaje - mzdy**

Je potřeba doplnit v menu Konec – Firemní údaje – Firma nové hodnoty (jiný variabilní symbol, kód OSSZ, místně příslušná OSSZ), popřípadě další údaje.

## **2. Všeobecné funkce**

## **2.1. Uživatelské nastavení sloupc**ů **p**ř**ehled**ů

Tato funkce slouží k uživatelskému nastavení přehledu, tedy jaké informace se mají v příslušném přehledu zobrazovat. Přehledem se zde rozumí např. seznam faktur, seznam dokladů, seznam řádků účetního deníku nebo daňové evidence. Toto zobrazení se v základu skládá z několika pevně definovaných sloupců, které zobrazují příslušné informace. V tomto přehledu lze sice měnit dočasně pořadí a velikost sloupců přetažením pomocí myši, ale tato definice se trvale neuloží k dalšímu použití. Rovněž tak pokud s programem pracuje několik obsluh (ať již na jednom PC nebo současně v LAN verzi), vyskytne se v některých případech požadavek různého zobrazení pro různé obsluhy (např. omezená práva, tedy nemožnost zobrazit v seznamu určitý údaj atp.). Toto uživatelské nastavení přehledů je nyní umožněno a navíc je v podstatě možné zobrazit libovolný sloupec nebo kombinaci sloupců přesně podle potřeb zákazníka (např. je možné vedle údaje stav skladu nadefinovat vedle sloupec stav skladu mínus rezervace k zobrazení volného počtu m.j. zboží). Tato funkce má tedy široké použití (obzvlášť v kombinaci s uživatelsky definovanými tiskovými sestavami) a je k dispozici v nejpoužívanějších přehledech.

Použití bude ukázáno na přehledu faktur vydaných. Dále v popisu bude vždy uvedeno, kde se nachází funkce pro nastavení příslušného přehledu.

Pro nastavení přehledu faktur vydaných je nutno vybrat v menu volbu Doklady – Faktury vydané – Nastavení.

![](_page_10_Picture_437.jpeg)

Po stisku tlačítka Uživatelské nastavení sloupců přehledu se zobrazí následující dialogové okno.

![](_page_10_Picture_438.jpeg)

Použít uživatelské nastavení… - Pokud je nastavena tato volba program zobrazí Vámi definovanou volbu, v opačném případě použije standardní zobrazení.

Individuální nastavení pro jednotlivé obsluhy programu - Pokud je nastavena tato volba program umožní různou definici pro různé obsluhy programu, ve vedlejším rozbalovacím seznamu je možno zvolit pro jakou obsluhu se bude provádět nastavení. Pro obsluhy s číslem 10 a více se bere nastavení obsluhy 9.

Vybrat sloupce pro zobrazení v přehledu – Je zobrazeno další okno se seznamem sloupců pro výběr které sloupce budou použity a volba jejich pořadí.

Definice sloupců a jejich šířky – Je zobrazeno další okno kde lze definovat šířku sloupce ve znacích a též provádět definici zobrazení nových (i složených) sloupců v přehledu.

Pozn.: Nastavení sloupců je zpřístupněno pouze pro obsluhu s právy měnit uživatelská práva (hesla, přístupy atp.).

![](_page_11_Picture_179.jpeg)

jejich šířky

![](_page_11_Picture_180.jpeg)

Pomocí tlačítek šipka vpravo (popř. dvě šipky vpravo) se přidávají sloupce pro zobrazení. Pomocí tlačítek šipka vlevo (popř. dvě šipky vlevo) se naopak odebírají sloupce k zobrazení. V pravé polovině okna je tedy zobrazen výsledný vybraný seznam v pořadí tak jak je pod sebou budou následně zobrazeny v přehledu sloupce vedle sebe z leva doprava. Číselný údaj uvedený u každé položky je pouze pro snadnější zobrazení a orientaci.

![](_page_11_Picture_181.jpeg)

U základních definic (již předvolených) lze měnit pouze šířku sloupce, nelze měnit definici výrazu pro sloupec jako takový. Pokud není vyplněna žádná hodnota pro sloupec, je zobrazen ve své přirozené velikosti (dané svým významem nebo definicí sloupce v databázi). Ovládání je jako v jiných částech programu, tedy oprava – ENTER, nová definice – INS, mazání – DEL.

![](_page_11_Picture_182.jpeg)

Pozn.: Funkce definice nových (složených) sloupců je určena pro experty. Chybným zadáním se může znefunkčnit celý přehled. Zde je však ještě podotknout, že funkce pro nastavení je vždy jinde než v samotném přehledu, tak aby bylo možné případnou chybnou definici opravit nebo ze zobrazení úplně vymazat.

Na následujícím obrázku je uvedena definice pro zobrazení částky bez DPH v přehledu faktur vydaných.

![](_page_11_Picture_183.jpeg)

Tento nově vytvořený sloupce se pak zobrazí v seznamu Dostupných sloupců přehledu a lze jej do pro zobrazení v přehledu vybrat tlačítkem šipka vpravo.

## **2.2. P**ř**enosy dat mezi PC (pobo**č**ka – centrála, klient – ú**č**etní)**

Modul na přenos dat mezi a jejich spojování byl rozšířen o přenos dodatečných úhrad (tedy úhrad, které byly provedeny po již uskutečněném přenosu dokladů směrem na centrálu/k účetní). Při následujícím přenosu jsou tyto úhrady zahrnuty do přenosu a program na straně centrály (nebo účetní) se je snaží podle čísla faktury (variabilního symbolu) spárovat. V okamžiku převodu programu na verzi 2008.51 dojde k analyzování současného stavu dat a úhrady u již přenesených dokladů jsou označeny jako přenesené (tak aby nemohlo dojít k jejich duplicitě na centrále). Je to nastavení určitého počátečního stavu.

Přenosy dat – import dat

![](_page_12_Picture_4.jpeg)

Při importu dat na straně centrály/účetní je v seznamu dokladů navíc zobrazen údaj datum uskutečnění zdanitelného plnění a rovněž i v základním okně pro zobrazování dat vždy u každého typu dokladů (FV, FP, HV, HP, OP, OZ) i minimální a maximální datum zdanitelného plnění obsaženého v datech, tak aby bylo v maximální možné míře vyloučena možnost přenosu chybně zapsaného dokladu.

- Dodatečné úhrady je zobrazen seznam dodatečných úhrad. Jejich párování probíhá podle čísla faktury a musí být tedy pro správnou funkci zajištěna jednoznačnost čísla dokladu. Po zobrazení seznamu dodatečných úhrad lze tyto úhrady vytisknout pomocí klávesy F8.
- Tisk seznamu dokladů opět pro lepší kontrolu přenášených dat je možné vytisknout souhrnný seznam připojovaných dokladů.

![](_page_12_Picture_308.jpeg)

Pokud by po připojení dodatečných úhrad nastala u nějakého dokladu úhrada do mínusu, je tento doklad zobrazen s patřičným upozorněním.

Pozn.: Modul na přenosy dat není součástí běžné verze ALFIS, je dodáván za příplatek.

## **2.3. Rozší**ř**ení po**č**tu vedených firem (uživatel**ů**)**

V programu lze nyní vést místo původních 99 firem až 299 firem. Verze pro neplátce DPH je rozšířena z 9 firem na 99 firem.

## **2.4. Uživatel / firma**

V souvislosti s rozšířením možného počtu vedených firem (uživatelů) bylo přepracováno okno pro volbu uživatele. Pro větší přehlednost je možné firmu přesunout na jinou pozici (popřípadě přímo překopírovat), dále je možné v seznamu firmu vyhledávat podle názvu (nebo části názvu)

#### Uživatel / firma

![](_page_13_Picture_180.jpeg)

Zkopírovat – provede se zkopírování dat na zvolenou (dosud nezavedenou) pozici.

Přesunout - provede se přesun dat na zvolenou (dosud nezavedenou) pozici, původní pozice bude označena "neobsazeno". Pozn.:Obě operace vyžadují dostatečné místo na příslušném pevném disku, dojde vždy nejprve ke kopírování (zdvojení) dat.

Přesunutí na jinou pozici

Zavedení nového uživatele

![](_page_13_Picture_181.jpeg)

Hledej – po nalezení a dalším stisku hledá další výskyt hledaného výrazu

Zobrazit v seznamu / Pouze zavedené - v seznamu nebudou zobrazeny pozice "neobsazeno".

Při zavádění nové firmy se dříve jako vzor bral uživatel číslo 1. Nyní je možné zvolit ze seznamu již dříve zavedených uživatelů, který uživatel se má použít jako vzor pro zavedení nové firmy a rovněž je zde možnost přenosu i některých dodatečných nastavení (jako např. analytické členění v DE, předkontace, účetní skupiny, popřípadě definované výkazy či přehledy v PÚ). Po přenosu je však potřeba spustit příslušný výpočet, aby se data aktualizovaly.

![](_page_13_Picture_182.jpeg)

## **2.5. Tisk do PDF**

Do tiskového okna byla implementována funkce pro tisk do formátu PDF. Tisk je umožněn pomocí program PDF Creator, který je na internetu volně ke stažení.

Tisk do PDF

![](_page_13_Picture_183.jpeg)

Pro tisk do PDF je nutno mít naistalovaný software PDF Creator, který funguje jako virtuální tiskárna. PDF Creator je open source program šířený pod licencí GNU General Public License (GPL) a slouží k vytváření PDF dokumentù. Jeho domovská stránka je http://sourceforge.net/projects/pdfcreator/ . Je též možné použít jiný obdobný program, je však potřeba změnit nastavení příslušné tiskárny ve vzorech tiskových sestav. Podobné nastavení vzorů je potřeba provést i v případě, že na Vašem počítači nefunguje funkce korektně.

#### **Nastavení tisku**

Nastavení je v menu Konec - Nastavení - Tiskové sestavy a ve spodní části seznamu tiskových sestav se nachází skupina "Tisk do PDF - A4 na výšku" (běžný tisk) popřípadě "Tisk do PDF - A4 na šířku".

![](_page_14_Picture_227.jpeg)

![](_page_14_Picture_228.jpeg)

Dále pomocí tlačítka Vybrat zvolíme příslušnou skupinu kde se zobrazí nové okno s názvem vzorové tiskové sestavy.

Výběr skupiny sestav

Tlačítko Tiskový

Horní menu tiskových sestav

![](_page_14_Picture_6.jpeg)

Po stisku tlačítka Změnit se zobrazí další okno, kde vybereme tlačítko Tiskový formulář - v žádném případě neměníme název a soubor sestavy. Nyní je zobrazen již vlastní tiskový formulář a my můžeme provést změnu nastavení tiskárny.

![](_page_14_Picture_229.jpeg)

V horním menu vybereme volbu Report a v následně rozbalené nabídce volbu Page Layout... Zobrazí se okno s titulkem Page Layout, kde v pravé dolní části stiskneme tlačítko Print Setup....

![](_page_14_Picture_10.jpeg)

Zobrazí se okno Nastavení tisku a v horní části vybereme ze seznamu příslušnou tiskárnu (PDF Creator).

Výběr PDFCreator

Tlačítko Print Setup…

![](_page_14_Picture_230.jpeg)

Pomocí tlačítka OK uložíme změny. Následně znovu přes tlačítko OK uložíme a uzavřeme předchozí okno Page Layout. V levém horním rohu je v menu volba Soubor a vybereme v něm volbu Uložit. Jsme již v okně Sestava (je zde tlačítko Tiskový formulář) a dole je tlačítko Uložit, kterým potvrdíme příslušné změny.

Předchozí kroky opakujeme pro tisk na šířku "Tisk do PDF - A4 na šířku".

#### **Vlastní tisk do PDF**

Pokud je vše správně nainstalované a nastavené zobrazí se nám po stisku tlačítka Tisk do PDF následující dialogové okno, kde zadáme titulek dokumentu (standardně se nabízí FoxPro). Tento titulek je použit i pro název souboru, lze tedy zadat upřesňující popis tištěného dokumentu. Stiskem tlačítka Uložit je dokument uložen a podle nastavení ihned zobrazen (např. pomocí programu Adobe Reader). Stiskem tlačítka E-mail je vytvořena nová zpráva (podle nastavení PC) s přílohou obsahující příslušný PDF dokument. Pomocí tlačítka Čekat lze do jednoho dokumentu PDF přiřadit několik tisků (i z různých SW).

![](_page_15_Picture_260.jpeg)

Pozn.: Tisk byl testován s verzí PDFCreator 0.9 ve Win XP, např. pro Win 98 je nutno použít jiný instalační soubor (PDFCreator) než pro Win XP.

## **3. Doklady**

## **3.1. Nastavení uživatelských p**ř**ehled**ů

V souvislosti s možností uživatelských přehledů je možné definovat pro každý z typů dokladů individuální nastavení. Funkci pro nastavení nalezneme vždy v hlavním podmenu příslušného typu dokladu. Tlačítko Uživatelské nastavení sloupců přehledu je umístěno v dolní části okna Nastavení (viz. bod 1.1.).

![](_page_15_Picture_261.jpeg)

## **3.2. Faktury p**ř**ijaté**

Nová tisková sestava s označením Faktura přijatá – malá. Podle počtu položek se vejde na ½ A4 a obsahuje v případě použití cizí měny i ekvivalent v Kč a v případě podvojného účetnictví i příslušné účty.

Tisk faktury přijaté

![](_page_15_Picture_262.jpeg)

## **3.3. Zm**ě**na stavu exportu u úhrad**

V souvislosti s přenosem dodatečných úhrad (bod 1.2.) je zde k dispozici funkce na změnu příznaku exportováno u úhrad dokladů. Tuto funkci použijeme pokud si z nějakého důvodu přejeme provést export úhrady znovu (pak údaj export vynulujeme) nebo naopak nechceme úhradu vůbec přenášet (vyplní se označení exportu). V seznamu úhrad k dokladu se změna provádí pomocí klávesy F10. Pro změnu je nutné příslušné oprávnění.

Změna exportu u úhrady

![](_page_16_Picture_284.jpeg)

## **3.4. Filtrování podle** č**ástky s DPH a Exportu**

V dokladech lze zadat do filtru přímo celkovou částku s DPH, lze tedy najít faktury s touto částkou popřípadě v zadaném rozsahu od – do. Rovněž tak výběr podle exportu na konkrétní číslo exportu nebo na např. pouze neexportované doklady. V rámci filtru lze samozřejmě tyto volby kombinovat s více údaji (sloupci) podle potřeby.

## **4. DPH**

## **4.1. Nový formulá**ř **DPH**

Od roku 2009 je platný nový formulář DPH (vzor č. 15). ALFIS 2009 obsahuje tento nový formulář a neobsahuje již starší formulář, který můžete opětovně vytisknout pouze z příslušné starší verze programu. Při importu jsou automaticky přetransformována data do podoby nutné pro výpočet DPH dle nového nastavení. Program obsahuje konverzní tabulku, která podchycuje standardně nastavené sazby ve verzi 2008. Pokud bylo změněno standardní nastavení sazeb DPH a typů dokladů, je nutno změny zkontrolovat a provést případné korekce. Pokud program nalezne při importu některé nesrovnalosti, zobrazí informační hlášení. Po importu je nutné zkontrolovat správnost přenesených dat, popřípadě nechat spočítat DPH za stejné období v nové i staré verzi a výsledky porovnat. Především v případech kdy se z neplátce DPH stává plátce DPH a svá data začal pořizovat v programu z roku 2005 nebo i starší verzí je potřeba věnovat kontrole zvýšenou pozornost.

## **4.1.1. Nastavení hodnot**

Nastavení hodnot

Pro výpočet formuláře DPH se v určitých případech zadávají některé hodnoty ručně. Z nových změn stojí určitě za pozornost řádek 48, kde se uvádí hodnota pořízeného majetku podle §78 odst.2.

![](_page_16_Picture_285.jpeg)

## **4.1.2. Nastavení údaj**ů **pro tisk**

V souvislosti s novým formulářem došlo ke změnám i v nastavení těchto údajů. Před tiskem přiznání je např. potřeba "oddělit" číslo popisné od ulice (pro číslo popisné/orientační je nový údaj).

## **4.2. Sazby DPH**

Sazby DPH (nebo také označované jako tabulky DPH) obsahují údaj číslo řádku z předchozího formuláře. V okamžiku transformace dat na nový formulář, uloží automaticky program hodnotu původního řádku do této hodnoty. Poslední znak v čísle určuje sloupec (např. 0 je základ, 1 je daň, 2 je krácená daň). Číslo předtím je číslo řádku, takže např. na obrázku uvedená hodnota "11" v řádku představuje řádek "1".

Sazba DPH

![](_page_17_Picture_222.jpeg)

## **5. Sklady**

karet

## **5.1. Nastavení uživatelských p**ř**ehled**ů

V souvislosti s možností uživatelských přehledů je možné definovat pro seznam skladových karet v menu Sklad individuální nastavení. Funkci pro nastavení nalezneme v menu Sklad – Nastavení (popřípadě v rámci DE Evidence – Sklad – Nastavení. Tlačítko Uživatelské nastavení sloupců přehledu je umístěno v dolní části okna Nastavení.

![](_page_17_Picture_223.jpeg)

## **5.2. Schránka (clipboard) u skladové karty**

Bylo opraveno "stínění" schránky ve skladové kartě, nyní již lze přenášet údaje pomocí CTRL+C (zkopírovat) a CTRL+V (vložit).

## **6. Da**ň**ová evidence - deník**

## **6.1. Nastavení uživatelských p**ř**ehled**ů

V souvislosti s možností uživatelských přehledů je možné definovat pro deník daňové evidence individuální nastavení. Funkci pro nastavení nalezneme v menu Finance – Daňová evidence – Nastavení. Tlačítko Uživatelské nastavení sloupců přehledu je umístěno v dolní části okna Nastavení.

![](_page_17_Picture_224.jpeg)

## **6.2. Spárování s doklady**

Po přenosu údajů z dokladu ke spárování do řádku (editačního okna) deníku je ihned zpřístupněna editace poznámky, kdy lze zadat údaj za co platba byla (standardně se přenáší název obch. partnera).

## **7. Podvojné ú**č**etnictví – ú**č**etní deník**

## **7.1. Nastavení uživatelských p**ř**ehled**ů

V souvislosti s možností uživatelských přehledů je možné definovat pro deník daňové evidence individuální nastavení. Funkci pro nastavení nalezneme v menu Účetnictví – Účtování – Nastavení. Tlačítko Uživatelské nastavení sloupců přehledu je umístěno v dolní části okna Nastavení.

![](_page_18_Picture_96.jpeg)

## **8. Obchodní partne**ř**i**

## **8.1. Nastavení uživatelských p**ř**ehled**ů

V souvislosti s možností uživatelských přehledů je možné definovat pro deník daňové evidence individuální nastavení. Funkci pro nastavení nalezneme v menu *Doklady – Číselníky - Partneři – Nastavení.* Tlačítko Uživatelské *nastavení sloupců* přehledu je umístěno v dolní části okna Nastavení.

Nastavení u obchodních partnerů

![](_page_18_Picture_97.jpeg)

## **9. Provoz vozidel**

## **9.1. Silni**č**ní da**ň

Je zde aktualizovaný formulář.